**QUINSIGAMOND Community College** 

## **Student Guide: How to Login to Blackboard**

## **STEP 1:** Log in to **"The Q"** Student Portal

- a. Go to **[www.qcc.edu](http://www.qcc.edu/)** and click on **"The Q"** tab.
- b. Enter your username and password, and click on the **"Login"** button.

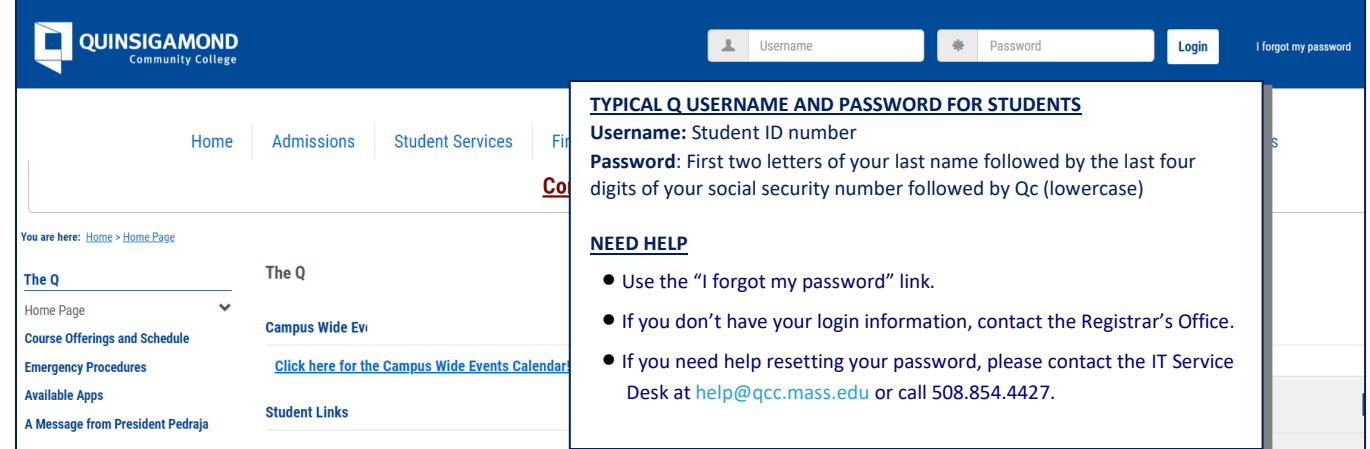

## **STEP 2:** Click on the **Blackboard** "Click to Login" button.

 *NOTE: The Blackboard login button appears after you log onto the Q, under the "Welcome" tab.*

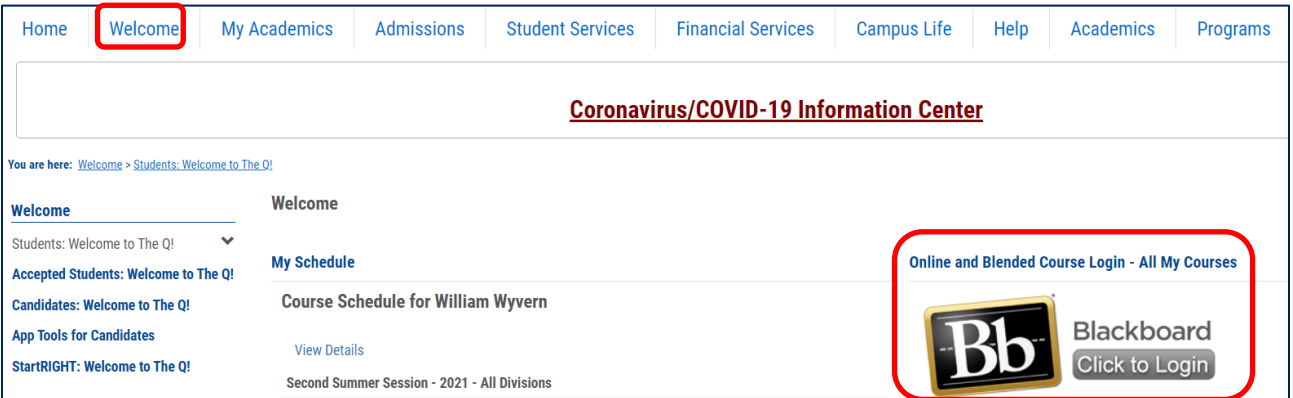

**STEP 3:** On the Blackboard Welcome page, under **"My Courses & Communities,"** click on the title of the course you want to access.

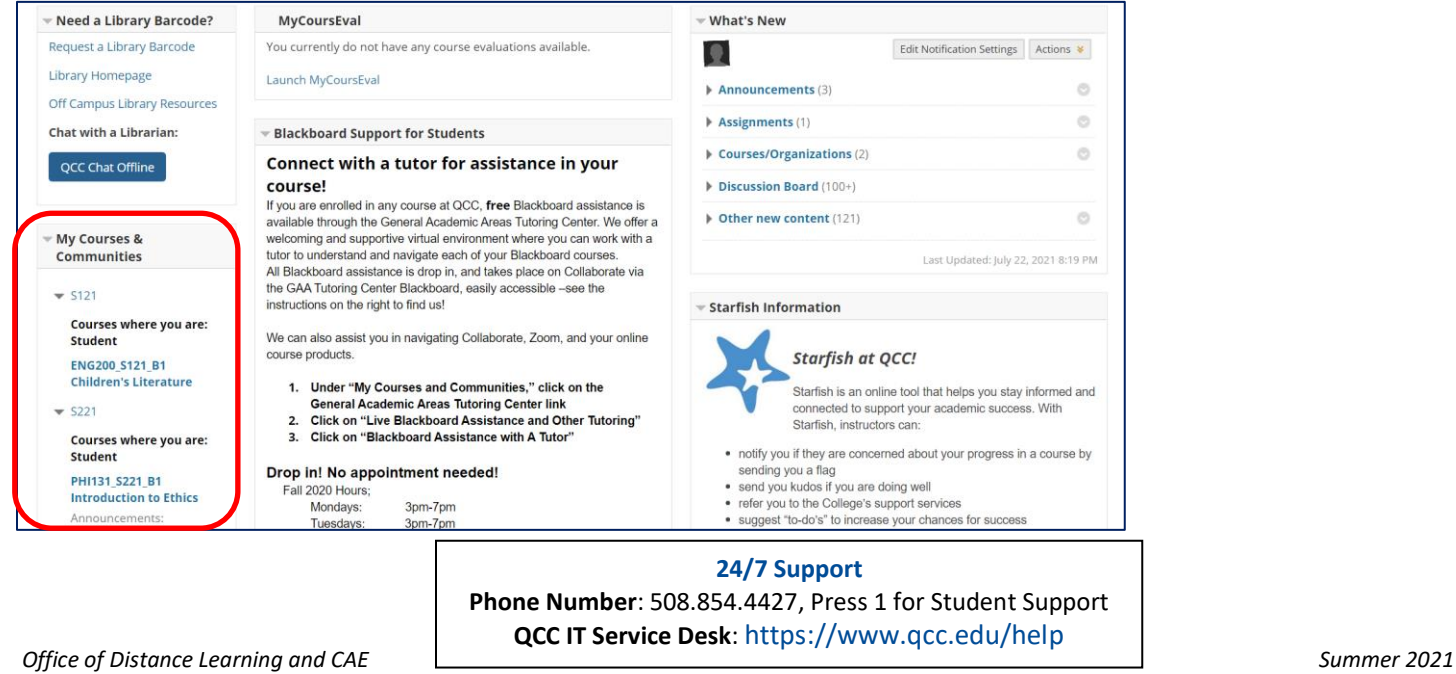